# **Bedienungsanleitung für PC Programm Mode d'emploi pour logiciel PC Istruzioni per l'uso per programma per PC User manual for PC programme**

# **ChargePro RFID**

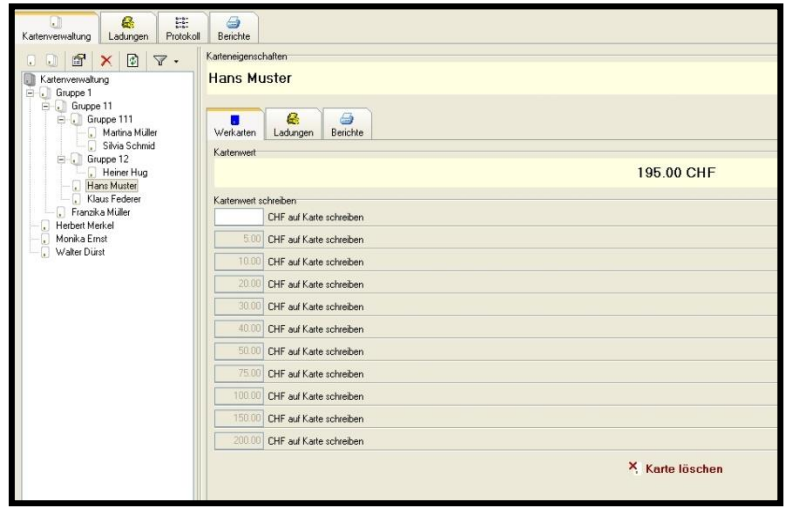

# **Contents**

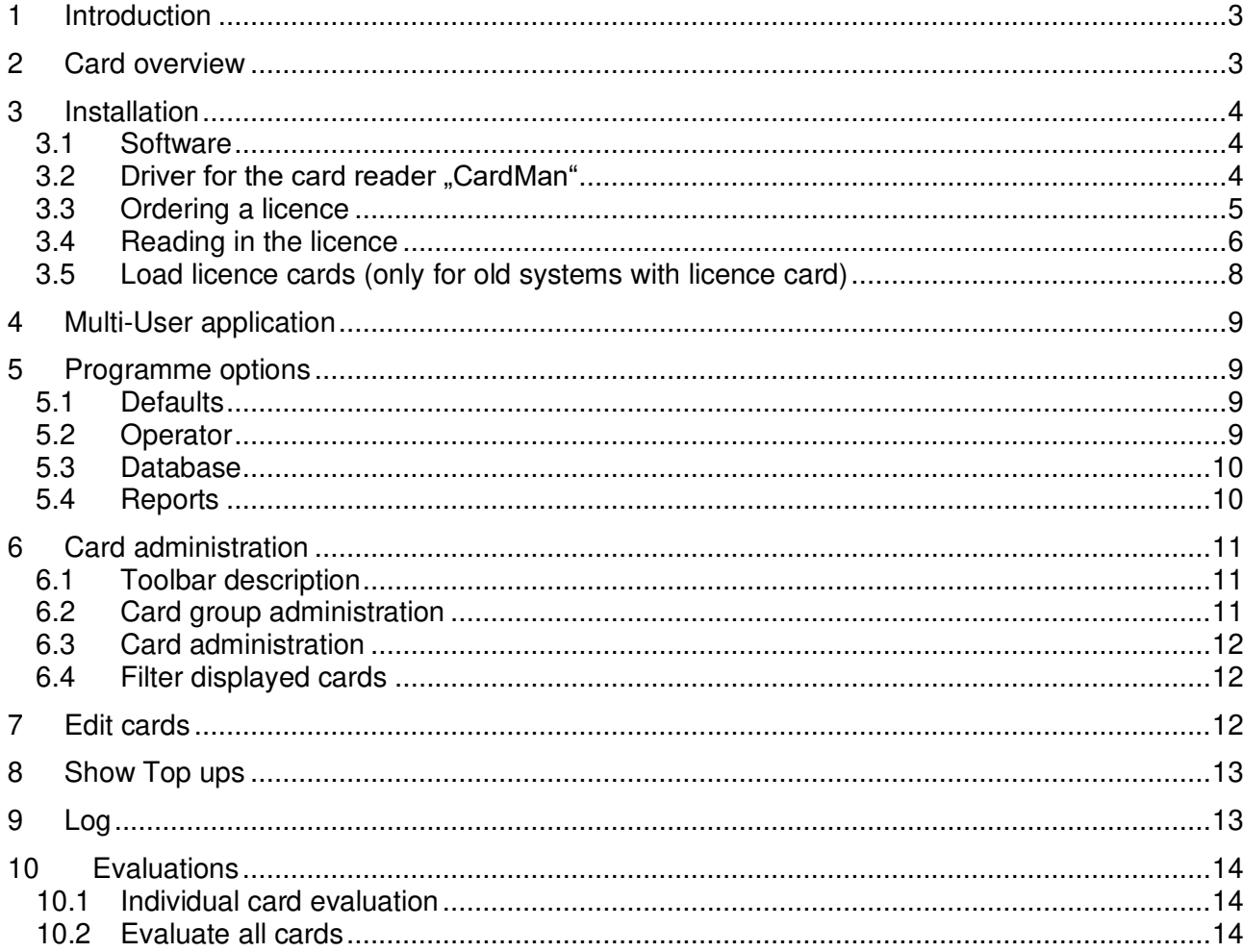

# <span id="page-2-0"></span>**1 Introduction**

The **MCS-Charge** programme is used to edit prepaid cards for the **MCS payment system** on a computer. Die resulting data can be analysed and printed as different lists. PC and chip cards are connected via the card reader via the computer's USB interface.

Main features of the programme:

- Create prepaid cards
- Create list of the cards loaded

The PC software enables easy top up of prepaid cards with cashed amounts. The present manual serves as a guideline for system setup and operation of the **MCS-Charge**  software:

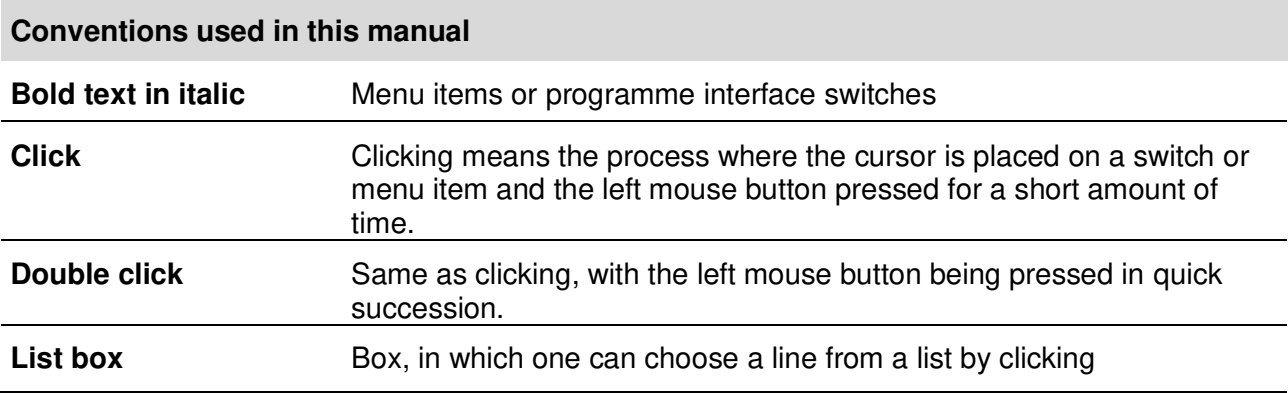

# <span id="page-2-1"></span>**2 Card overview**

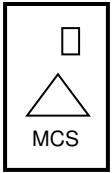

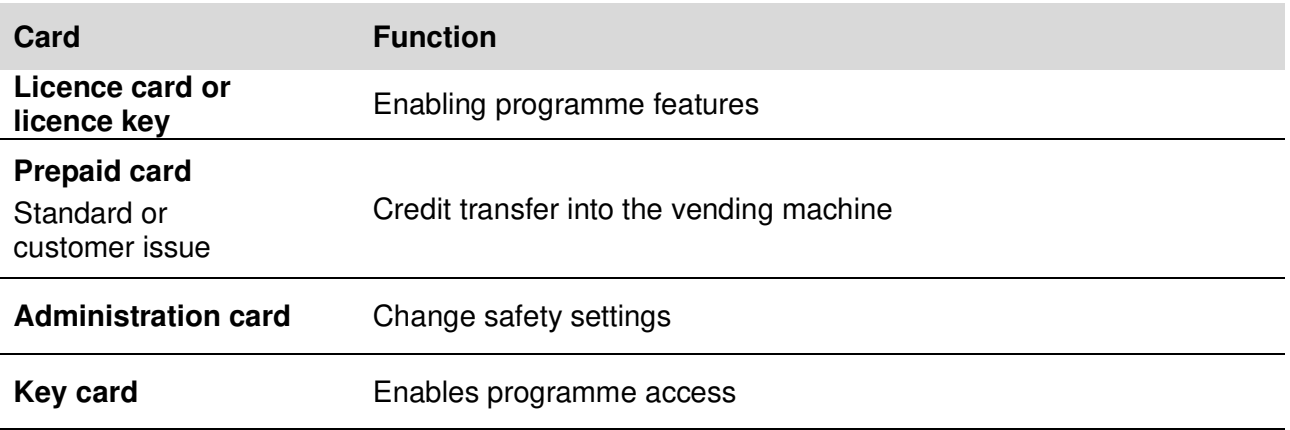

# <span id="page-3-0"></span>**3 Installation**

## <span id="page-3-1"></span>**3.1 Software**

#### **Preparing for installation**

Keep the following things in mind:

- Installation has to be carried out by a user with administrator rights on Windows 7, 8, 10 or any server versions!
- Virus scanners can affect installation. Deactivate them before installation!

#### **Software download**

The ChargeProV1310 software can be downloaded as referred to on the information sheet.

#### **Installing the software**

Start the "ChargeProV1310" installation program. The step-by-step instructions guide you through the installation process

# <span id="page-3-2"></span>**3.2 Driver for the card reader** "CardMan"

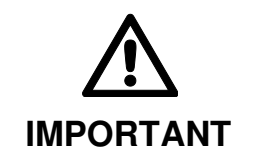

**The card reader may only be connected to the computer's USB interface after successfully installing the programme "ChargePro"!!**

The correct **CardMan** driver has to be installed on your computer in order to use the card reader with our software application. During the application's installation process it is automatically assumed that no earlier version of the card reader driver has been installed.

# <span id="page-4-0"></span>**3.3 Ordering a licence**

56 ➢ Start Charge software

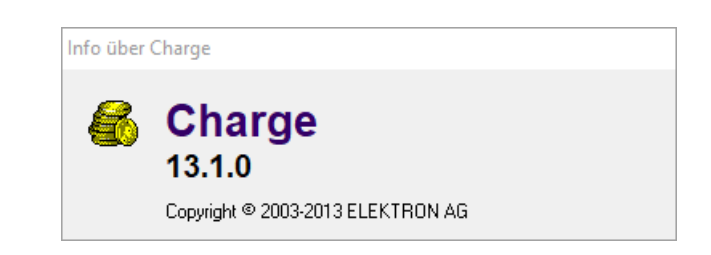

Click the "Cancel" button if the following message appears.

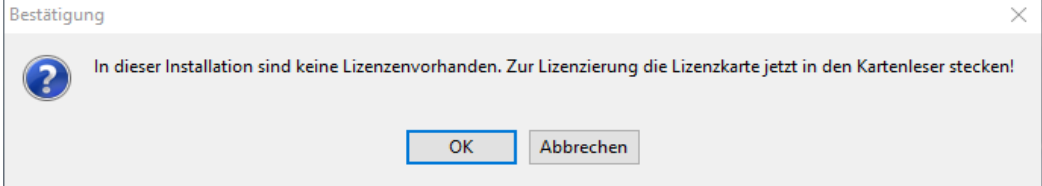

 $\triangleright$  In the menu, select Extras > Licences...

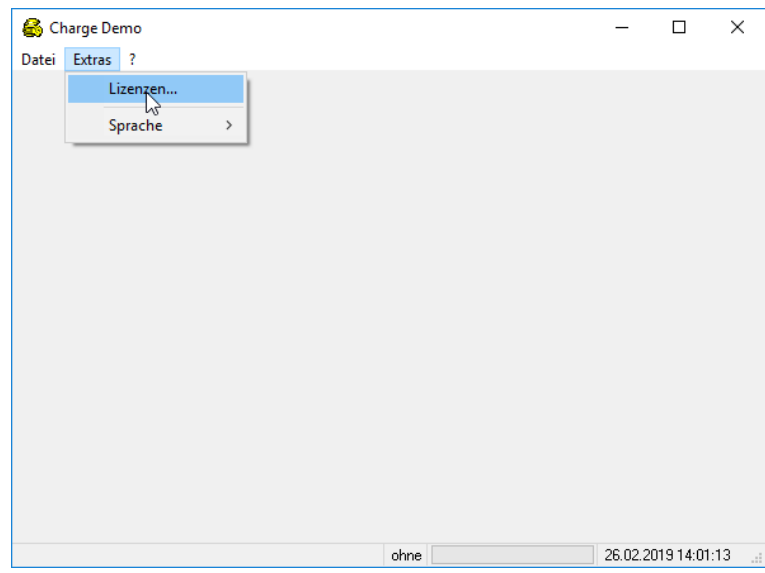

Select the desired "Charge Pro" licence.

➢ Click the "Order licence" button

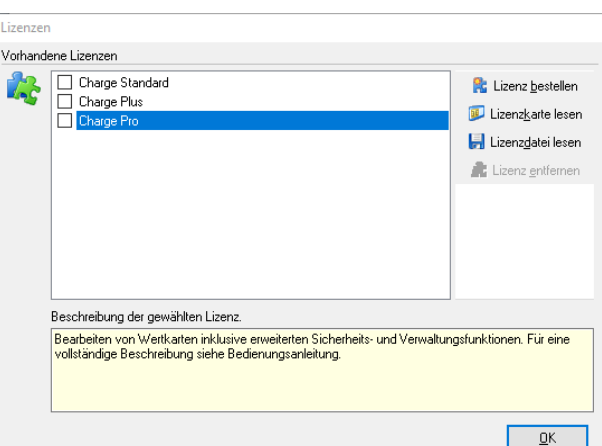

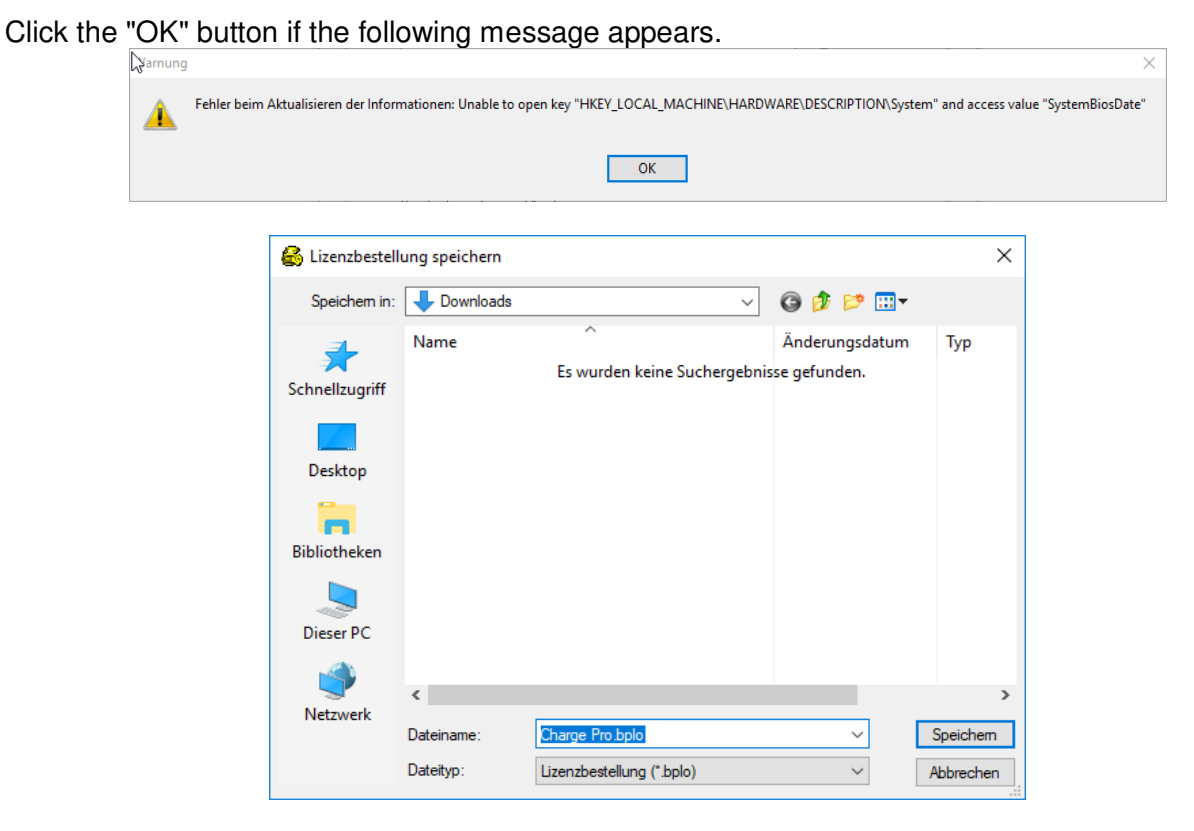

Save the **Charge Pro.bplo** file with the **serial No.** (sticker on card reader) at a desired location. The file should be called "Charge Pro xxxxxx-xxxx.bplo". Now the file can be sent via email to [software@elektron.ch.](mailto:software@elektron.ch)

The **xxxxxx-xxxx.bpfl** licence file will be delivered over the next work days and is to be saved in the Downloads folder.

#### <span id="page-5-0"></span>**3.4 Reading in the licence**

- > Start Charge software Info über Charge **Charge** 13.1.0 Copyright @ 2003-2013 ELEKTRON AG
- ➢ Click the "Cancel" button if the following message appears.

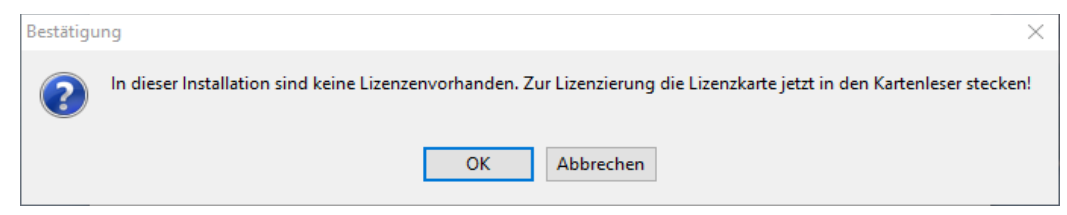

➢ In the menu, select Extras > Licences…

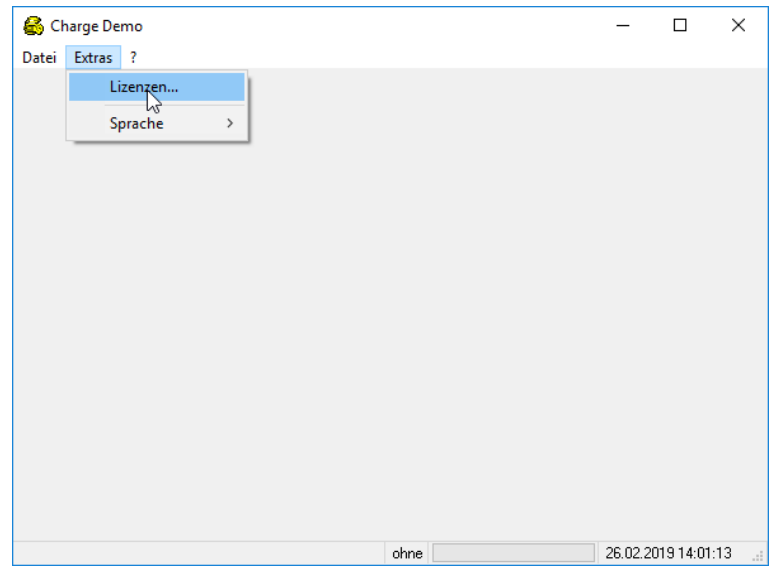

Click "Read licence file" button

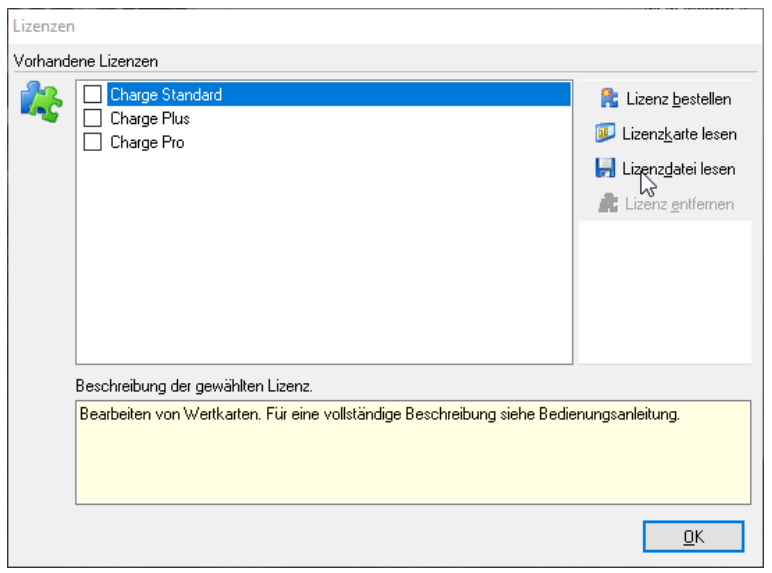

➢ Click the "OK" button if the following message appears.

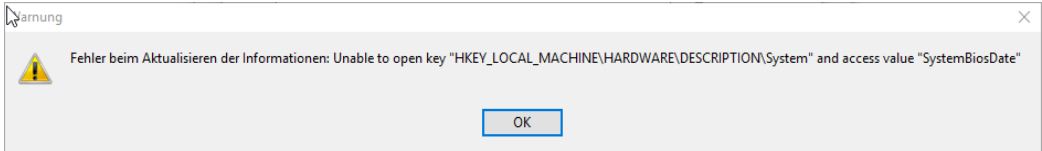

➢ Select the **Downloads** folder, select the **xxxxxxxx-xxxx.bpfl** licence, and click the "Open" button.

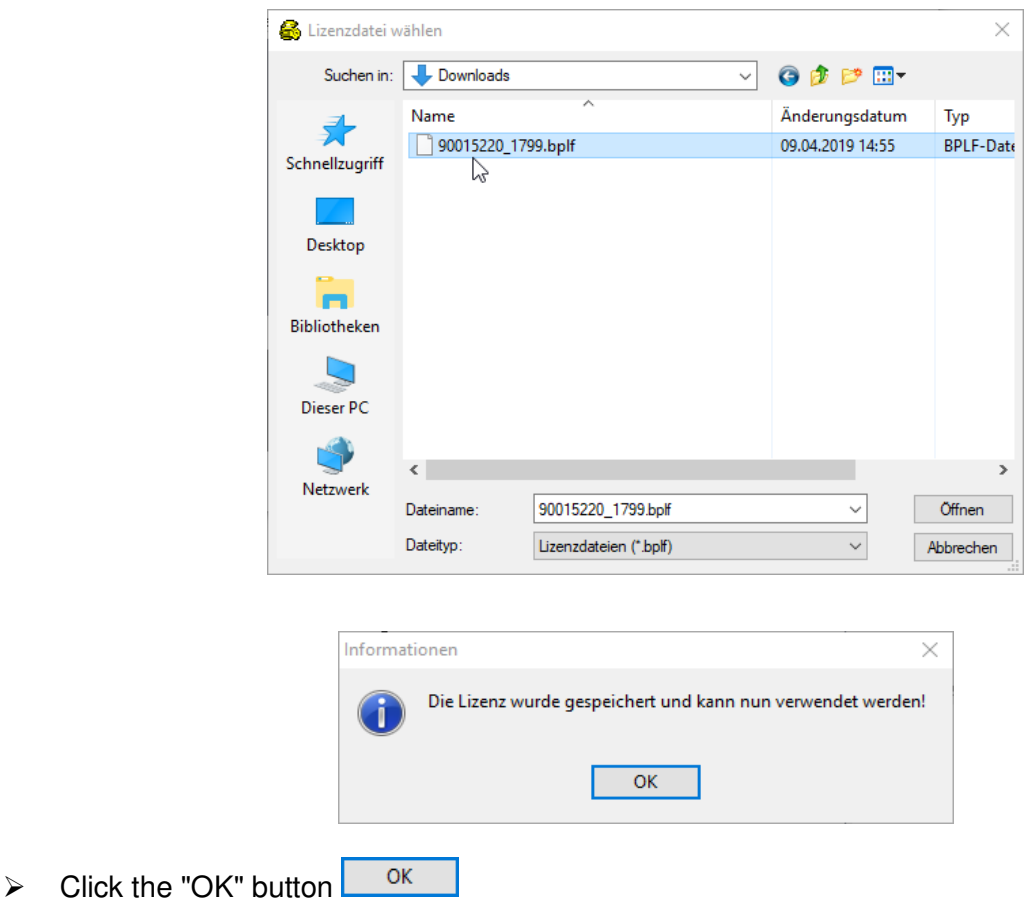

#### **3.5 Load licence cards (only for old systems with licence card)**

<span id="page-7-0"></span>The licence card must be inserted into the **CardMan** after the programme has loaded in order to activate the programme features and to be able open the windows needed.

Afterwards the licence card will only be needed after software updates or reorganising the database.

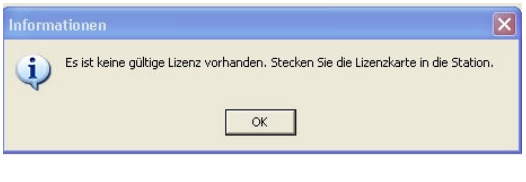

#### **Licence validity**

The licence card only entitles to installation on a single workstation. The workstation ID is saved to the card. Afterwards, the licence card cannot be used on a different workstation.

# **4 Multi-User application**

<span id="page-8-0"></span>The **Charge** software can only be deployed on a single workstation. The database used only supports one user.

# <span id="page-8-1"></span>**5 Programme options**

<span id="page-8-2"></span>➢ Click **Preferences** in the **Extras** menu. The window **Preferences** with four tabs pops up on the screen.

# **5.1 Defaults**

# **5.1.1 Card unit**

Here you can define the credit unit (CHF, EUR, points et.al.) for the customer card.

# **5.1.2 Amount on card**

# **Designation**

Here the designation for the credit customer card can be chosen or newly assigned (card value, amount on card etc.)

# **Number of decimal places**

The number of decimal places for the amount on card shown can be set here.

# **5.1.3 Charging amounts**

Up to 10 top up charging amounts can be predefined. They can be charged to the card with just a mouse click.

## **Adjusting the charging amounts**

In order to edit or delete an item, select it with the cursor and click the corresponding button. While a top up amount is deleted, it is not shown in the card window. The item can be re-assigned a value and thus be shown again.

# <span id="page-8-3"></span>**5.2 Operator**

## **5.2.1 Contact data**

➢ Enter your address and communication data.

## **5.2.2 Additional data**

## **Tax data**

➢ Select the abbreviation for "Value added tax" in the listbox, and enter your VAT number. The corresponding data can be found on the receipts.

# **Operator number**

The operator number is transferred to the customer card. It is used to limit the validity on devices with the same operator number.

With operator number "0", no limitations arise.

For safety reasons, this number can only be changed with the licence card being inserted in the card reader.

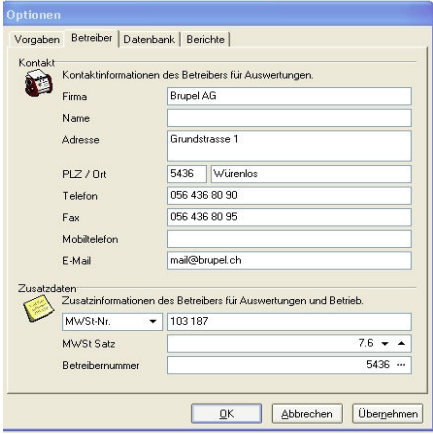

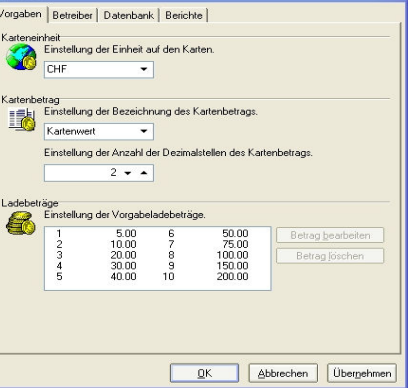

# **ChargePro RFID**

#### **Changing the operator number**

- $\triangleright$  Click the right button in the box. The window **Operator number** pops up
- <span id="page-9-0"></span> $\triangleright$  Enter the desired number.

#### **5.3 Database**

#### **5.3.1 Drivers**

The database driver is usually specified and installed with the installation.

#### **5.3.2 Preferences**

The folder for the data storage can be specified in the box **Preferences**. Follow the instructions in the dialogue box. It is recommended to store the data on a server where available and include in the automatic backup. If you move or copy the existing database during this process, the data remains safe.

#### <span id="page-9-1"></span>**5.4 Reports**

#### **5.4.1 Report preferences**

#### **Print header**

If the box **Print header** is selected, the operator data in the header are printed as well. It can be deselected by clicking so that the header is not printed and in order to use preprinted business letterhead.

#### **Receipt copy**

Enter the number of copies to be printed with a receipt in this box.

#### **Printer output preferences**

There are three options available in this box:

▪ **Printer**

After the print command, the report is immediately printed on the workstation's standard printer.

▪ **Screen**

After the print command, the report is printed to the screen only and can be printed from the preview.

▪ **Dialogue**

After the print command, the printer dialogue window opens and the printer with the corresponding options can be selected.

#### **5.4.2 Folder**

#### **Save report templates**

Report templates can be saved in a separate folder.

#### **5.4.3 Existing reports**

Existing reports can be amended or edited. A changed report can be reverted to its original form with the **Restore** button.

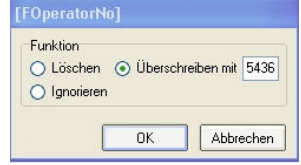

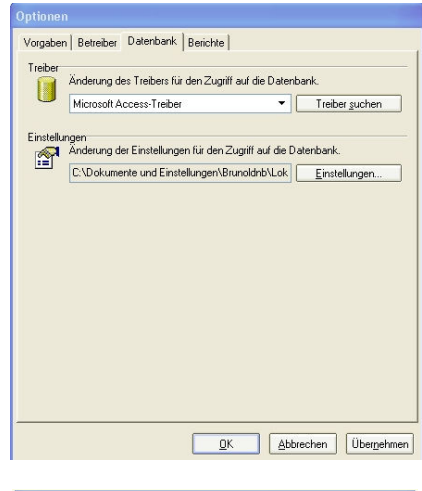

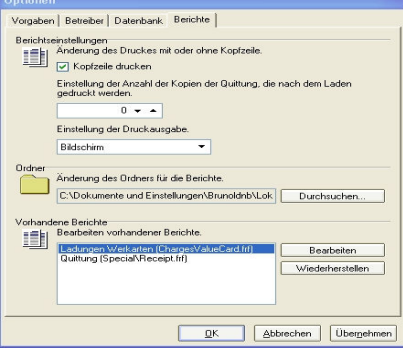

# **6 Card administration**

<span id="page-10-0"></span>➢ Click the tab **Card administration**. The card administration enables you to create groups and assign cards to them.

# <span id="page-10-1"></span>**6.1 Toolbar description**

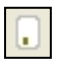

Create new card

Create new card group

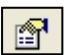

Edit selected card or card group

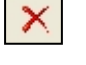

Delete

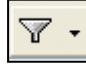

图

 $\boldsymbol{\times}$ 

Filter Display (All, active)

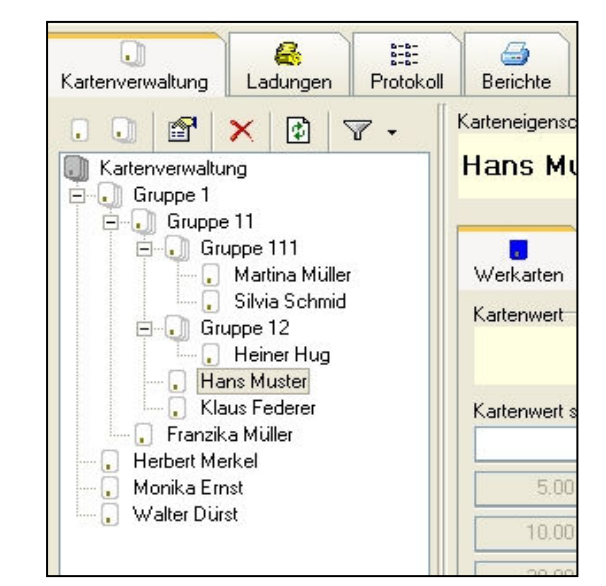

# <span id="page-10-2"></span>**6.2 Card group administration**

#### **6.2.1 Create new card group**

In order to capture a new card group, place the cursor on **Card administration** or, when creating a sub-group, the corresponding group and click **create card group**. The window **capture card group** pops up. Enter the desired designation and confirm with **OK.**

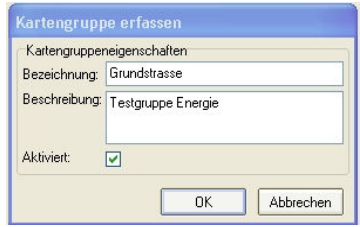

#### **6.2.2 Edit card group**

 In order to edit a card group, select it with your cursor and click **Change selected card or**  图 **card group**.

#### **6.2.3 Deactivate a card group**

 In order to edit a card group, select it with your cursor and click **Change selected card or card group**. Afterwards untick the check box **Active**.

#### **6.2.4 Delete card group**

In order to edit a card group, select it with your cursor and click **Delete**.

# **6.3 Card administration**

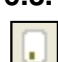

廯

<span id="page-11-1"></span> $\times$ 

 $\overline{\mathbb{Y}}$  .

#### <span id="page-11-0"></span>**6.3.1 Add new card**

 In order to capture a new card group, place the cursor on **Card administration** or, when creating a sub-group, the corresponding group and click **create card** . The window **capture card** pops up. Enter the desired designation and confirm with **OK.** 

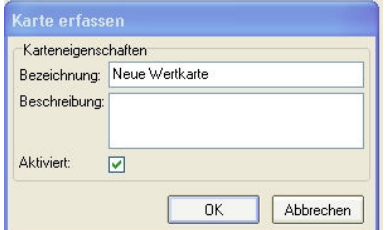

#### **6.3.2 Edit card data**

 In order to edit a card, select it with your cursor and click **Change selected card or card**  | 图 **group**.

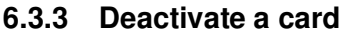

 In order to deactivate a card, select it with your cursor and click **Change selected card or card group**. Afterwards untick the check box **Active**.

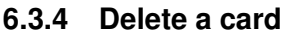

In order to delete a card, select it with your cursor and click **Delete**.

## **6.4 Filter displayed cards**

By clicking on **Filter display** the available filters are displayed.

The following options are available:

**All**

All cards and card groups are displayed

**Active**

Cards and card groups with the checkbox **Active** checked are displayed.

# **7 Edit cards**

#### <span id="page-11-2"></span>**Charging user cards**

- $\triangleright$  In order to charge a new customer card, enter it into the card reader and mark it with the cursor in the window **card administration** on the left hand side. Click the tab **Prepaid cards** in the right-hand window.
- $\triangleright$  Click a button next to a pre-set value or enter a new value into the input field and click the button next to it.

Afterwards, a receipt is printed automatically.

#### **Charging existing cards**

- $\triangleright$  If a card that has been topped up before is inserted into the card reader, the cursor automatically jumps to this card in the window **Card administration**. The tab **Prepaid cards** shows the designation of the card and the remaining value on it.
- $\triangleright$  Click a button next to a pre-set value or enter a new value into the input field and click the button next to it.

Afterwards, a receipt is printed automatically.

If there is a pre-existing value on the card, it is added to the value to top up.

#### **Deleting user cards**

- ➢ In order to delete a card, insert it into the card reader, select the tab **Prepaid cards**
- ➢ Click the button **Delete card** at the bottom. The deleted card can be recreated as a new card with new data.

# **8 Show Top ups**

#### <span id="page-12-0"></span>**Top ups for individual cards**

➢ Select cards in **Card administration** and click the tab **Top ups** in the right-hand window to display top ups to an individual card.

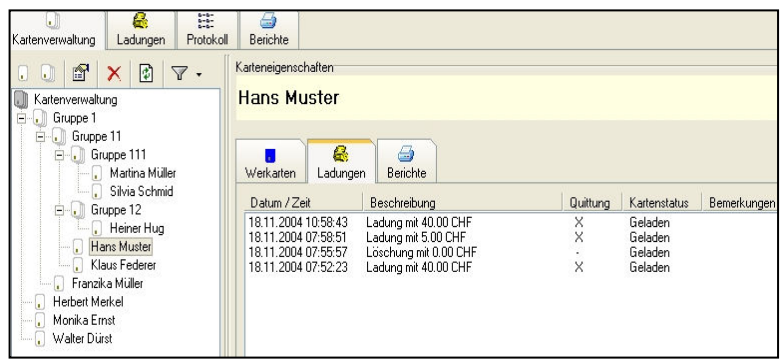

#### **Top ups of all cards**

➢ Click Top **ups** in the top tab to show top ups to all cards.

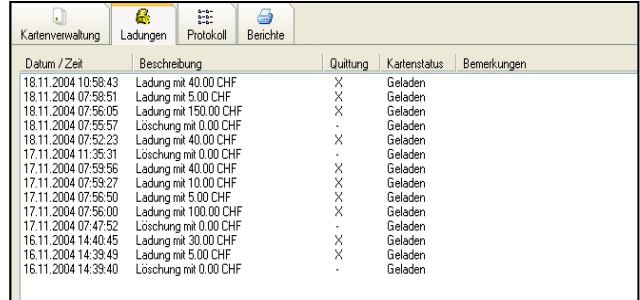

# <span id="page-12-1"></span>**9 Log**

➢ Click **Log** in the top tab to show a log of the tasks completed in the programme.

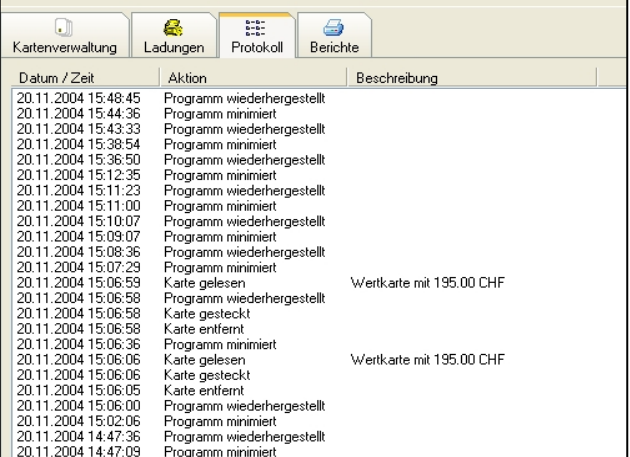

# <span id="page-13-0"></span>**10 Evaluations**

#### <span id="page-13-1"></span>**10.1 Individual card evaluation**

- ➢ Select a card in **Card administration** with the cursor and click on the tab **reports** in the right-hand window to evaluate the top-ups to an individual card.
- ➢ Then check the checkbox **Prepaid card top ups** and select **Print** or **Preview**.
- ➢ Choose in the **Range selection** window between:
	- **All** Evaluate all top-ups
	- **Restricted** Evaluate top-ups to the prepaid cards in the selected period of time

#### <span id="page-13-2"></span>**10.2 Evaluate all cards**

- ➢ Click on the tab **reports** in the right-hand window to evaluate the top-ups to all cards.
- ➢ Check the checkbox **Prepaid card top ups** and select **Print**  or **Preview**.
- ➢ Choose in the **Range selection** window between:
	- **All** Evaluate all top-ups
	- **Restricted** Evaluate top-ups to the prepaid cards in the selected period of time

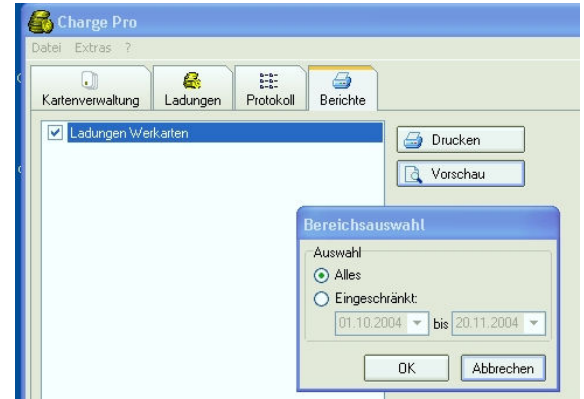

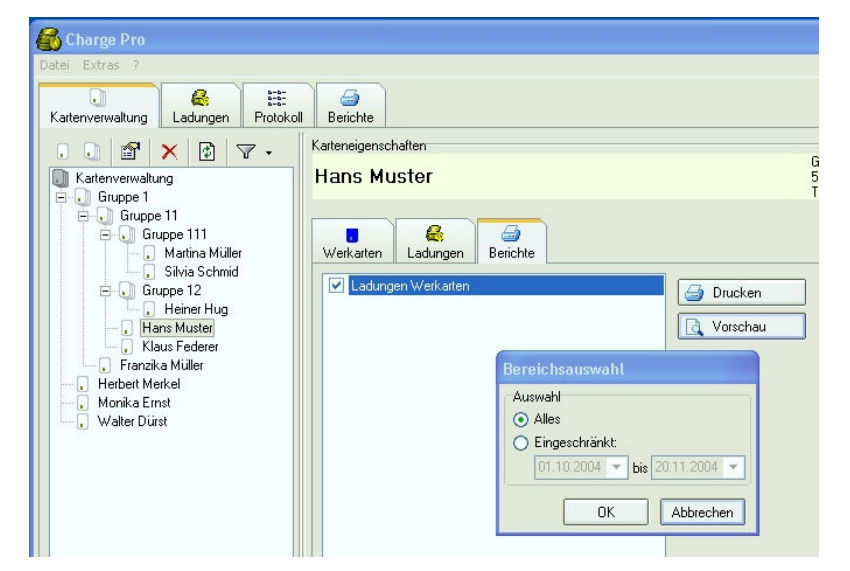